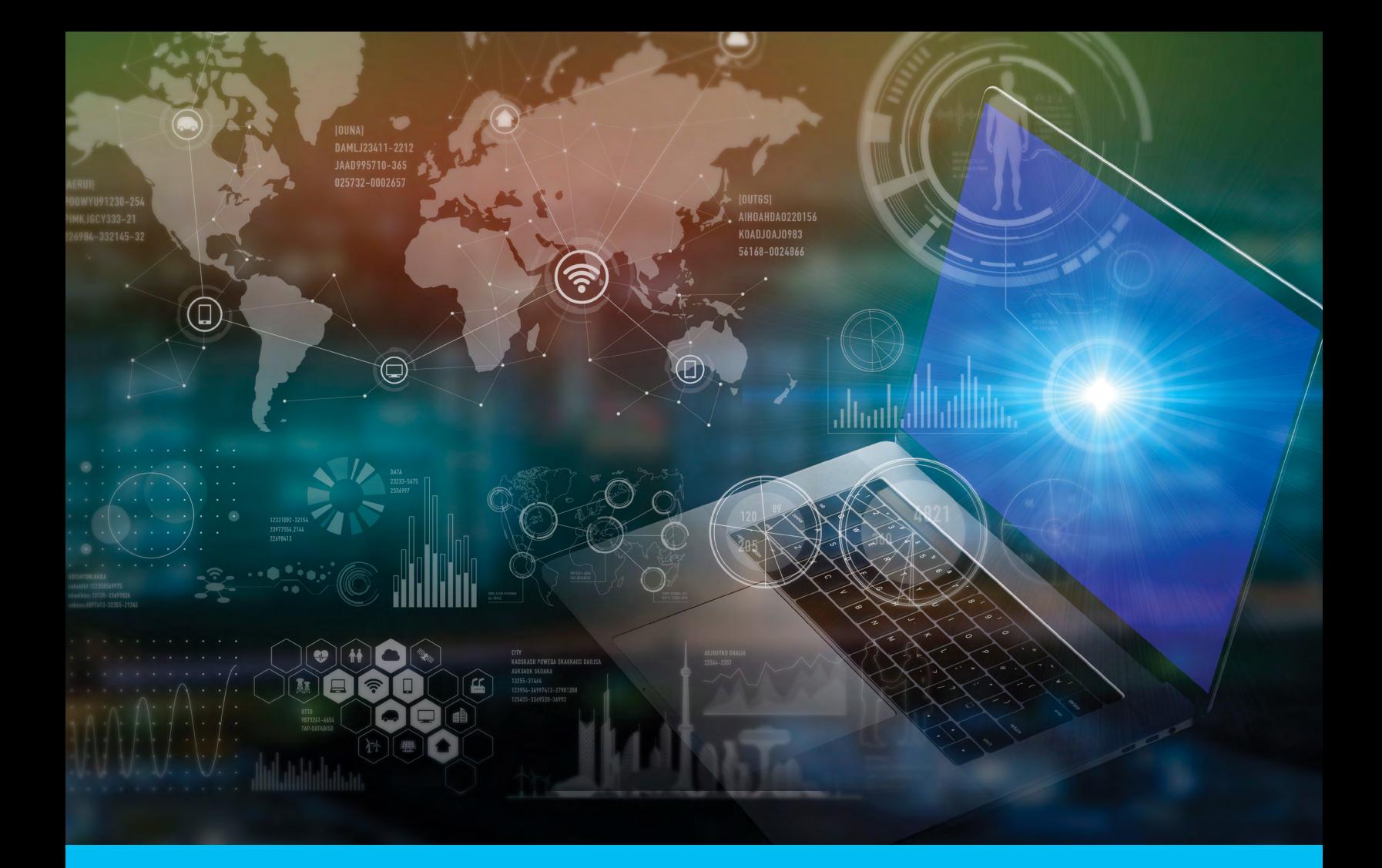

# Citi® Payment Insights

**Security Managers Entitlements Setup Guide**

**150years**<br>of progress citi handlowy®

www.citihandlowy.pl Bank Handlowy w Warszawie S.A.

# Table of Contents

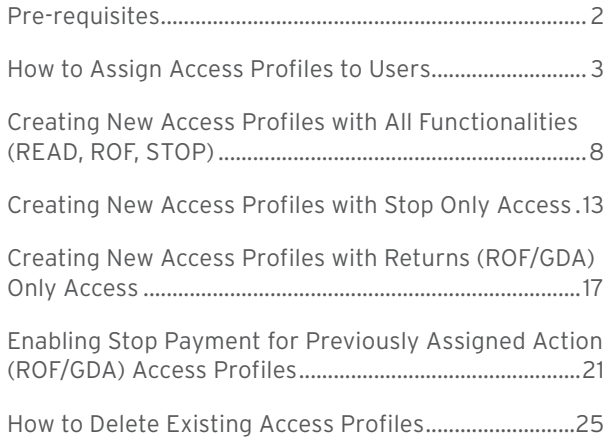

#### <span id="page-2-0"></span>Pre-requisites

#### For Citi® Payment Insights Read-Only Access

- 1. Clients must be *CitiDirect BE users* and have a *client definition* set up on CitiDirect BE®
- 2. Client users must be enabled with *Payments View* entitlement. The data that users see on Citi Payment Insights is based off account level entitlements from Payments View.

#### For Citi Payment Insights Action (Return of Funds/Grant Debit Authority or Stop Payment) Access

#### Note: We do not recommend editing read-only access profiles to provide Stop/Return access because it will grant everyone who has the access profile that entitlement

- 1. Client users must have *Payments Input/Modify* entitlement to be able to initiate a Return of Funds, Grant/Deny Debit Authority or Stop Payment request.
	- i. If users don't have Payments Input/Modify, then they won't be able to initiate these requests or see the buttons on Citi Payment Insights (even if the ROF/GDA/STOP access profiles are created and assigned)
- 2. Client users must have *Payments Authorize* entitlement to be able to authorize a Return of Funds, Grant/Deny Debit Authority or Stop Payment request.
	- i. If users don't have Payments Authorize, then they won't be able to authorize these requests or see the buttons on Citi Payment Insights (even if the ROF/GDA/STOP access profiles are created and assigned)

#### For WorldLink® Payments Visibility on Citi Payment Insights

- 1. The *WL Client ID* and *funding account* must be entitled within the Citi Payment Insights-enabled client definition and the user must have access to both
	- i. WL payments made from manual funding or non-Citi Handlowy / Citi accounts won't be visible
- 2. Transactions must be processed through *WL GPP* contact your Citi Handlowy / Citi representative to confirm your WL transaction flows to be certain of visibility on Citi Payment Insights

#### **Functionalities regarding:**

The functionalit will be availab at a later date

- Stopping & Recalling a Payment
- Returning a Payment
- Granting (or Denying) Debit Authority

will be available at a later date

<span id="page-3-0"></span>Navigate to Self Service  $\rightarrow$  Client Administration Service  $\rightarrow$  Users & Entitlements

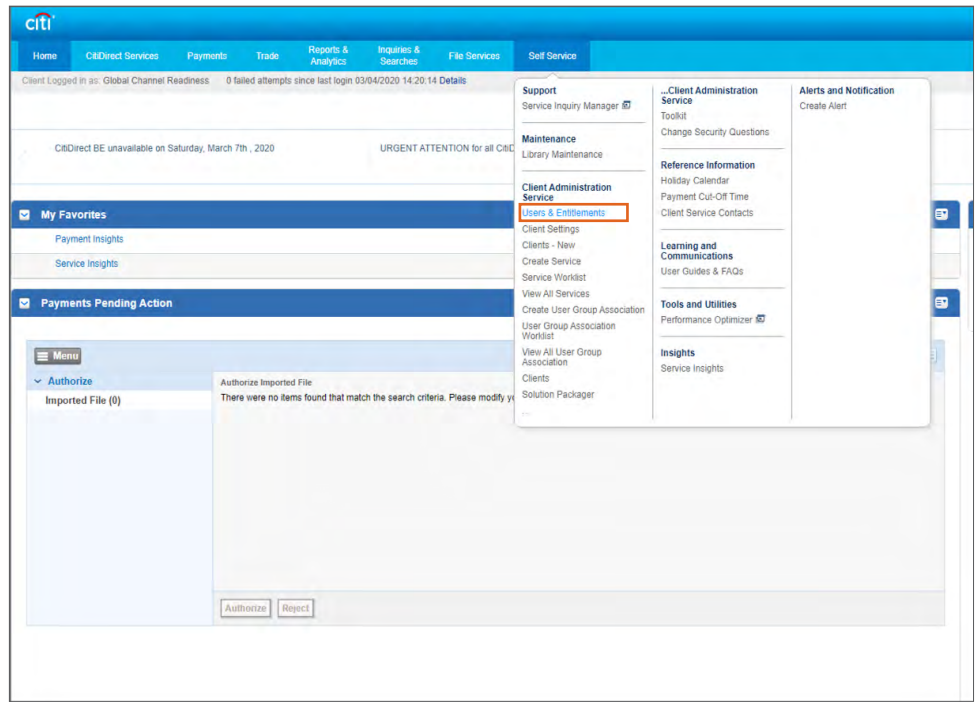

Hover over Users & Entitlements  $\rightarrow$  Users  $\rightarrow$  All Users. Search for the desired user using the Search Criteria, and then click on their name.

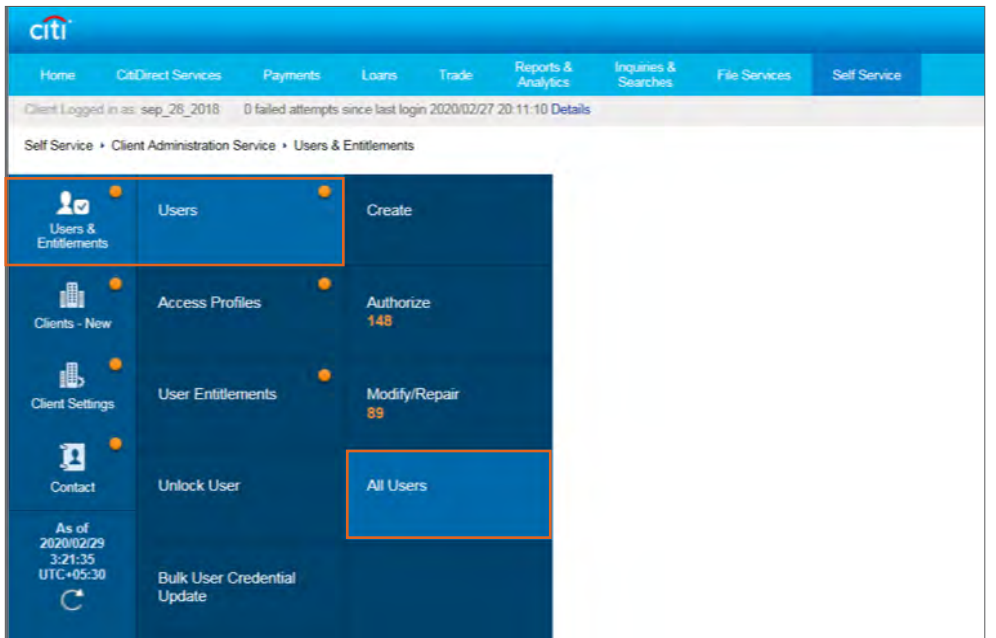

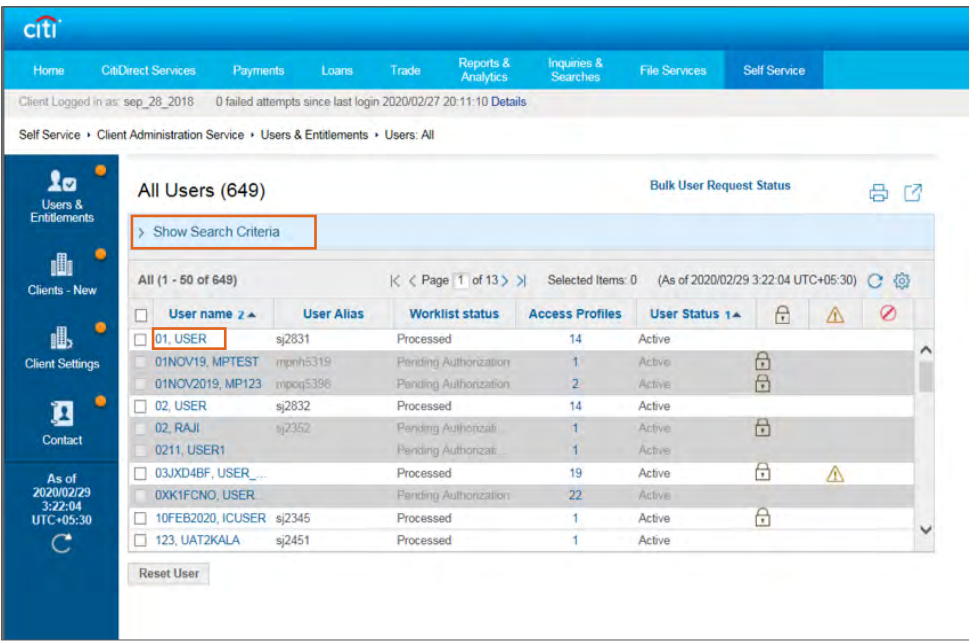

The full details of that user will display, scroll down until you see "3 – User Entitlements" and click on that.

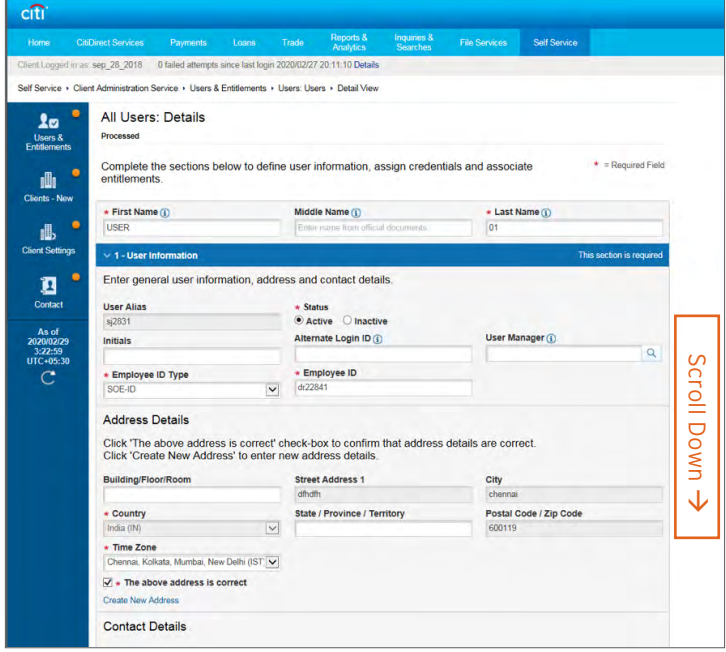

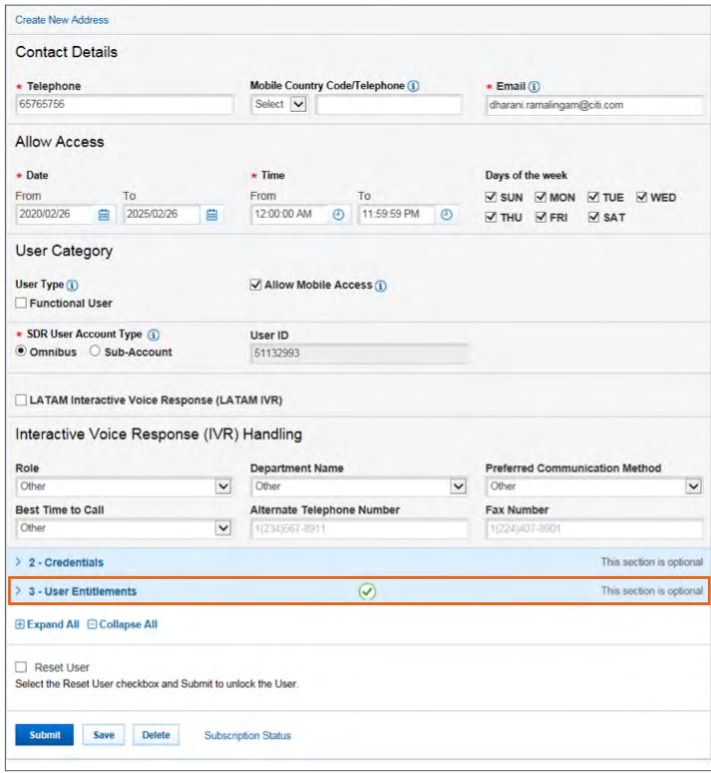

Search for "PAYMENT INSIGHT" on the left-side of the screen. If assigning the default read-only access profile, it will be called PAYMENT INSIGHT READ ONLY. If you have created access profiles for ACTIONS, such as STOP or ROF/GDA, then those will appear (see instructions later in the guide on how to create these profiles). Click on the checkbox, and then Add. You'll see the access profile move to the right, then click Submit.

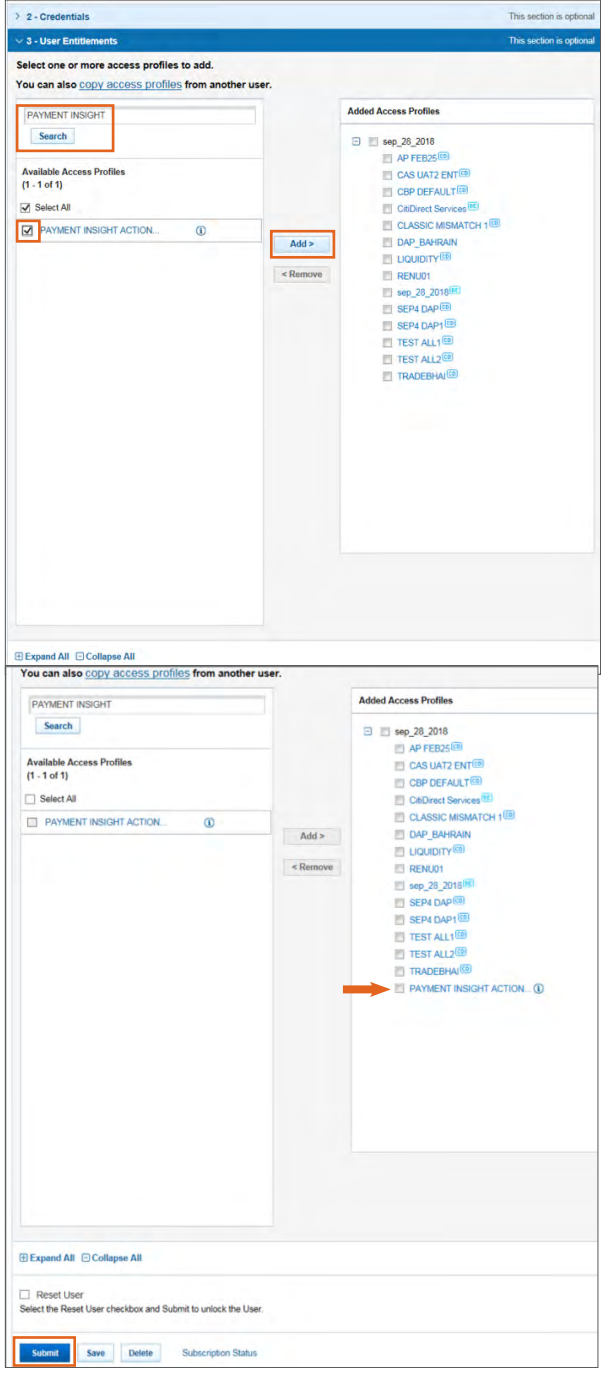

With a different Security Admin, navigate again to Self Service  $\rightarrow$  Client Administration Service  $\rightarrow$  Users & Entitlements. Hover over Users & Entitlements  $\rightarrow$  Users and click on "Authorize". Search for the user you have just assigned the access profile to, click the checkbox and "Authorize".

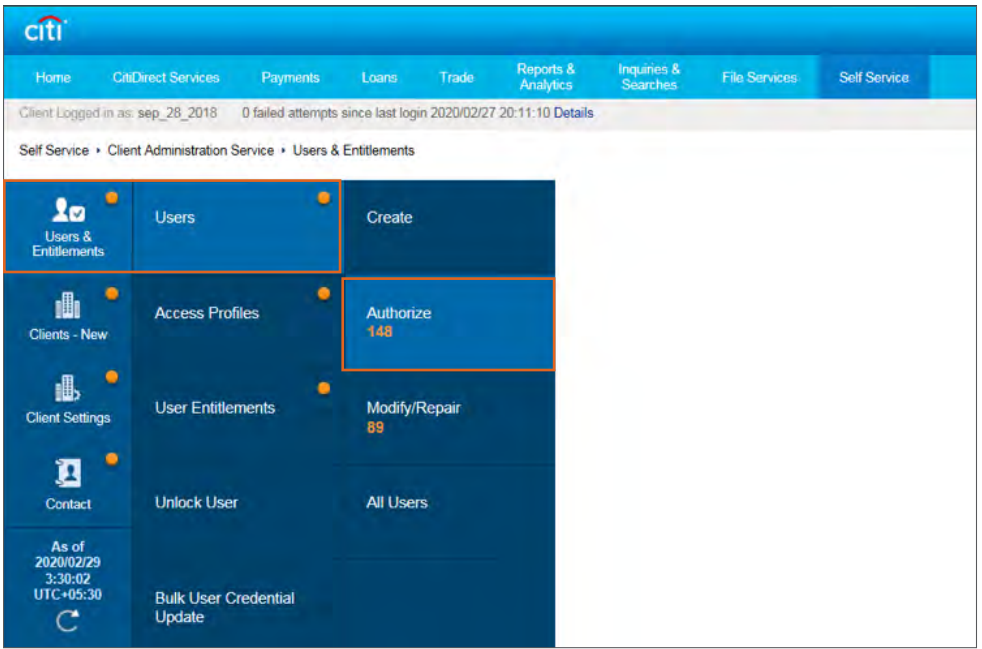

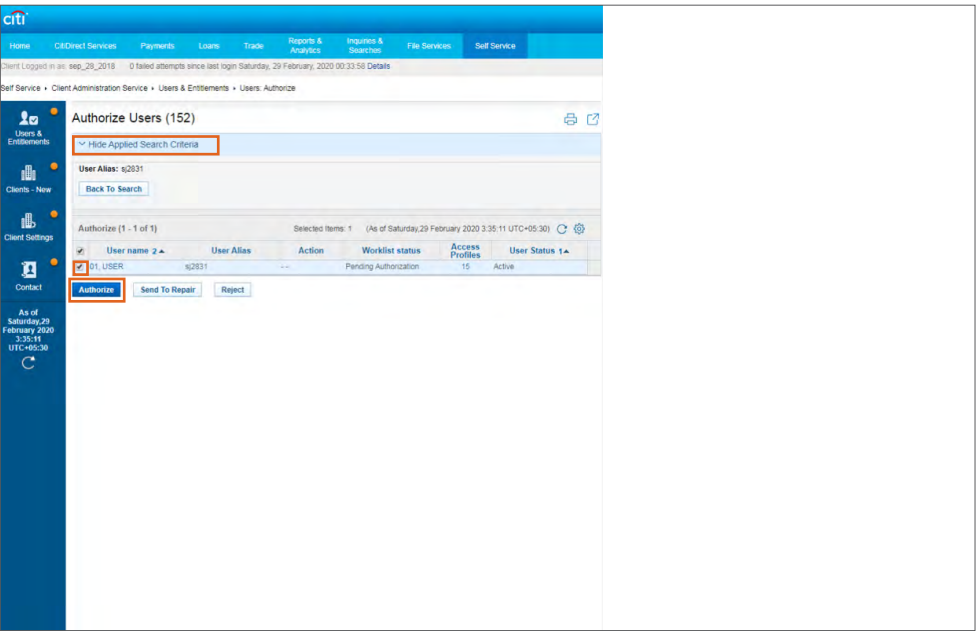

<span id="page-8-0"></span>Notes: Please go through the pre-requisites to ensure correct entitlement setup

- Return Payment/Grant Debit Authority entitlements allow 2 things:
	- Return Payment (ROF) allows users to return payments proactively to remitters
	- Grant Debit Authority (GDA) allows users to return payments when remitters request recall
- Stop Payment allows users to:
	- Cancel a payment that's still in process with Citi Handlowy / Citi or,
	- Recall payments that have been sent out for settlement or credited to the beneficiary

Navigate to Self Service  $\rightarrow$  Client Administration Service  $\rightarrow$  Users & Entitlements. On the new screen, hover over Users & Entitlements  $\rightarrow$  Access Profiles  $\rightarrow$  Create. Scroll down until you see "Payments Overview" in the list of service classes.

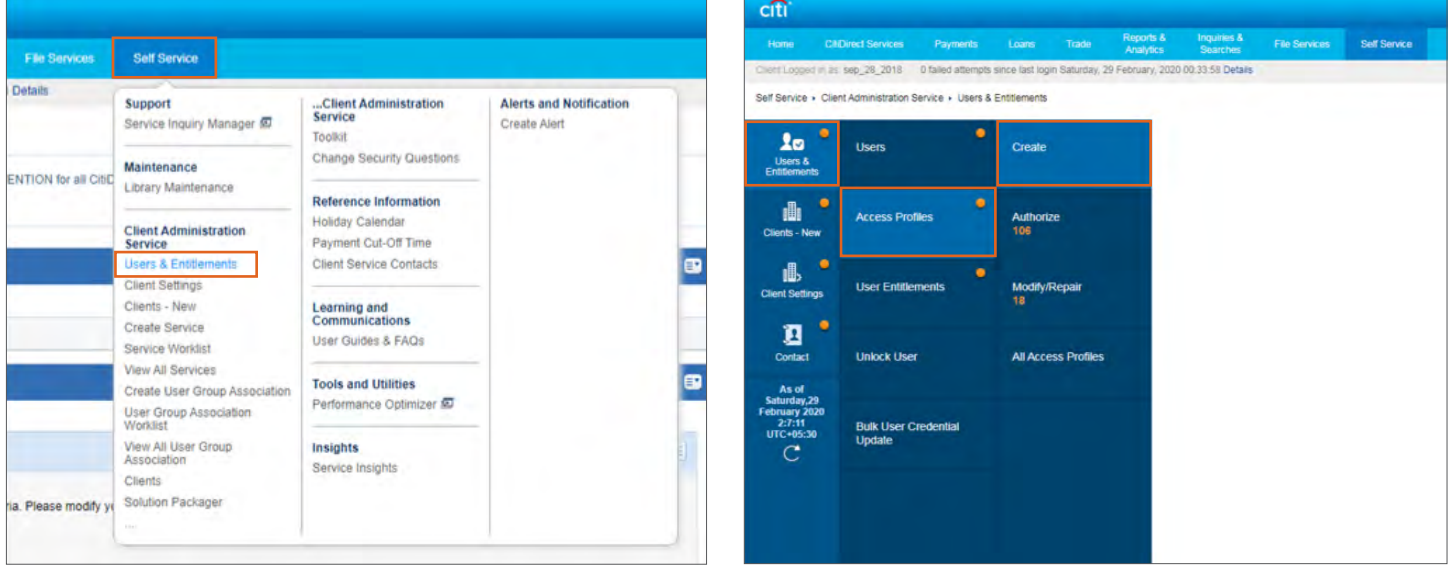

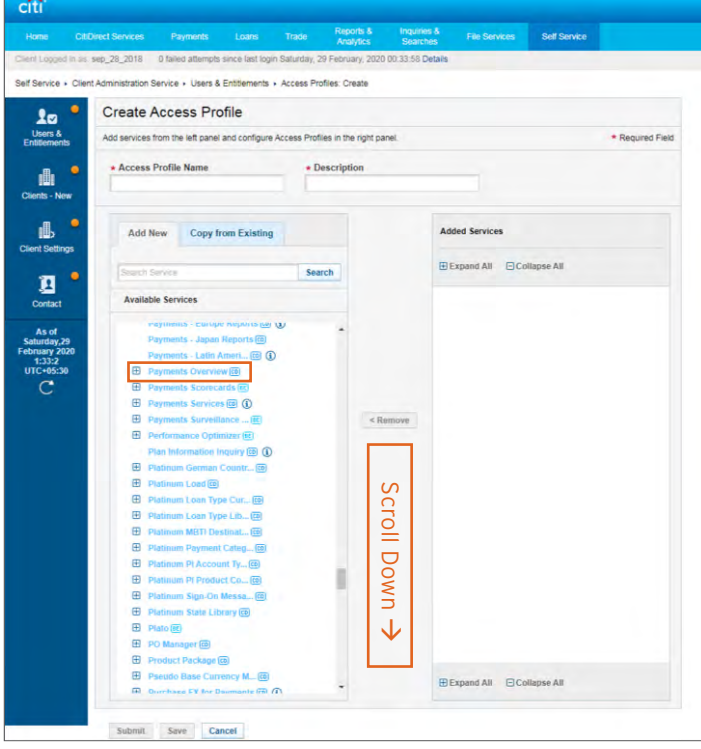

Expand "Payments Overview". On selecting "Cross Channel", "Cross Client", "Enable Stop Payment" and "Return of Funds/Grand Debit Authority" a checkbox each will appear. Make sure to check the boxes and click "Continue". Write in the name and description as "PAYMENT INSIGHT ACTION ACCESS".

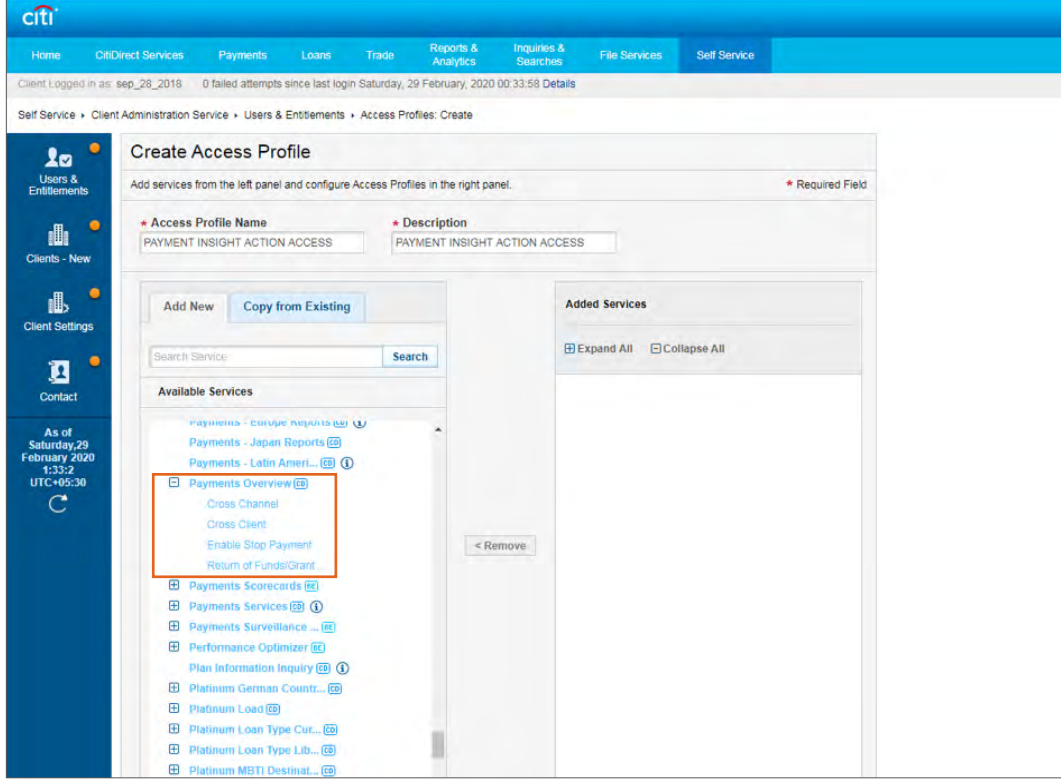

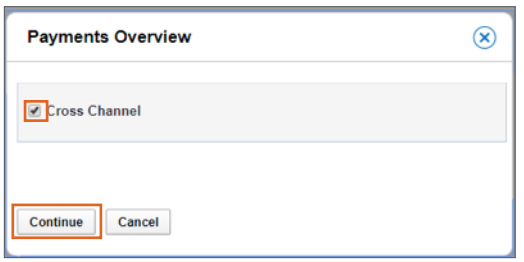

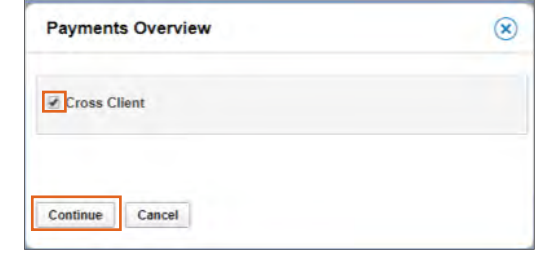

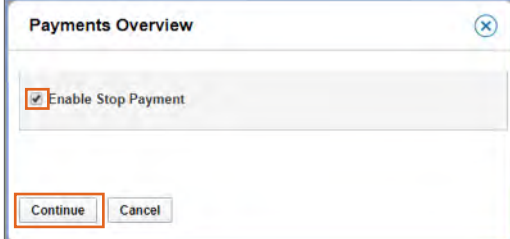

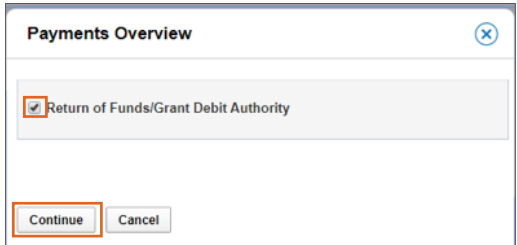

Once added, you will see the access profile move over to the right. Confirm that the setup is the same as shown below, and then click "Submit". You will see a confirmation message on top of your screen.

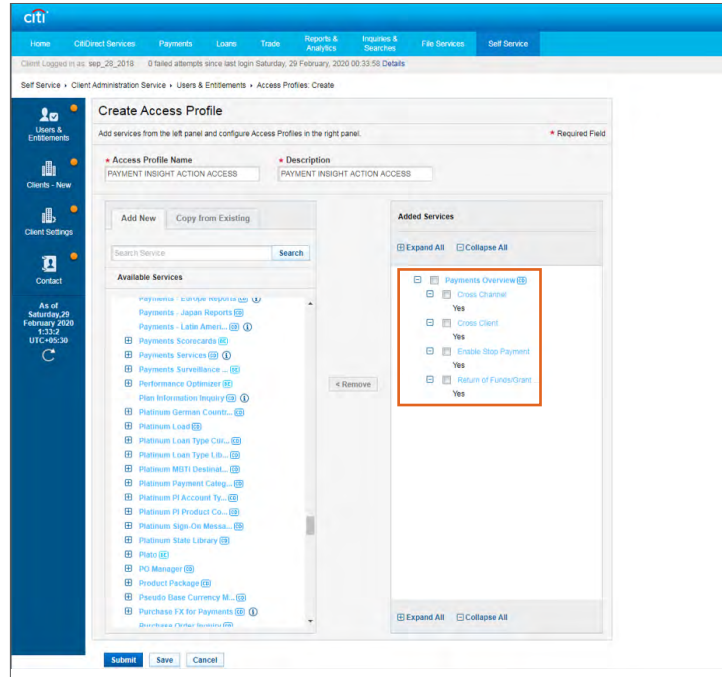

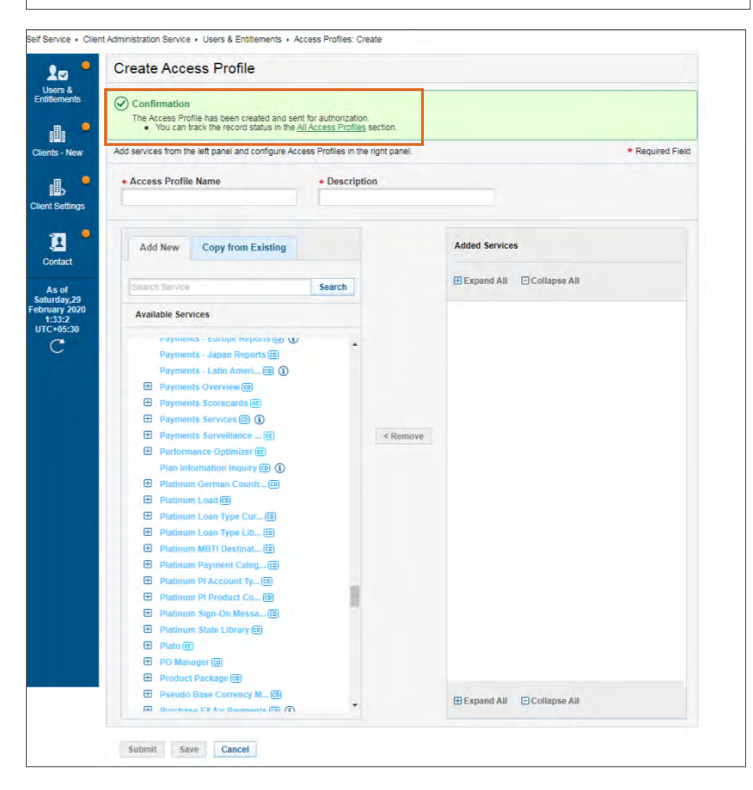

Have another Security Administrator log on, navigate to Self Service  $\rightarrow$  Client Administration Service  $\rightarrow$  Users & Entitlements. On the new screen, hover over Users & Entitlements  $\rightarrow$  Access Profiles  $\rightarrow$ Authorize. Search for the access profile just created, click on the checkbox and "Authorize".

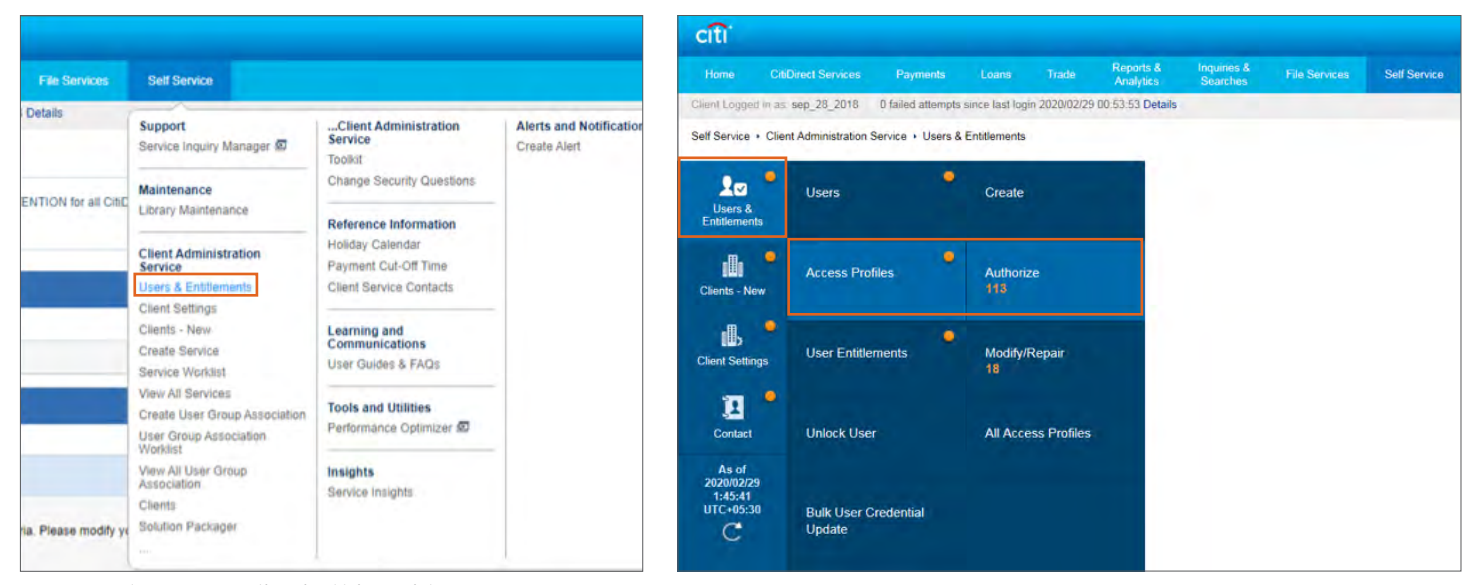

Note: See earlier in this guide on how to assign access profiles to users.

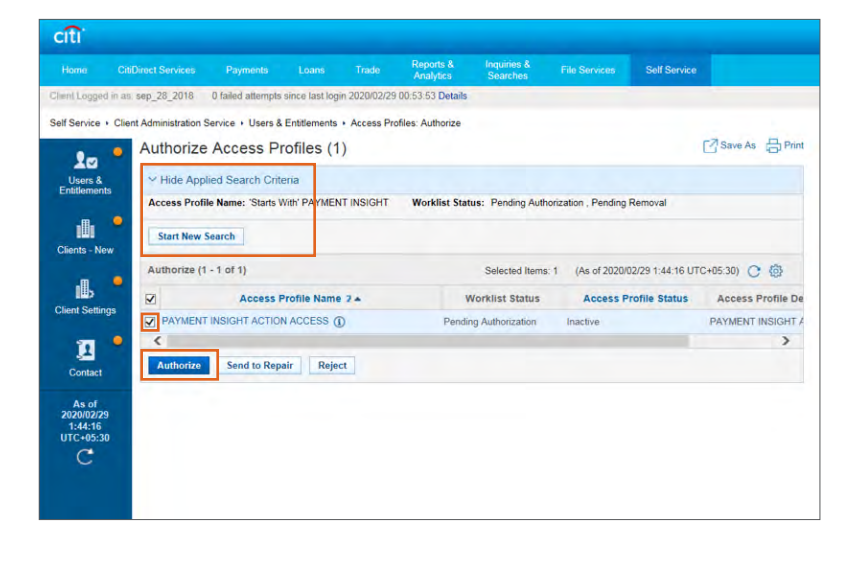

<span id="page-13-0"></span>Notes: Please go through the pre-requisites to ensure correct entitlement setup

- Stop Payment allows users to:
	- Cancel a payment that's still in process with Citi Handlowy / Citi or,
	- Recall payments that have been sent out for settlement or credited to the beneficiary

Navigate to Self Service  $\rightarrow$  Client Administration Service  $\rightarrow$  Users & Entitlements. On the new screen, hover over Users & Entitlements  $\rightarrow$  Access Profiles  $\rightarrow$  Create. Scroll down until you see "Payments Overview" in the list of service classes.

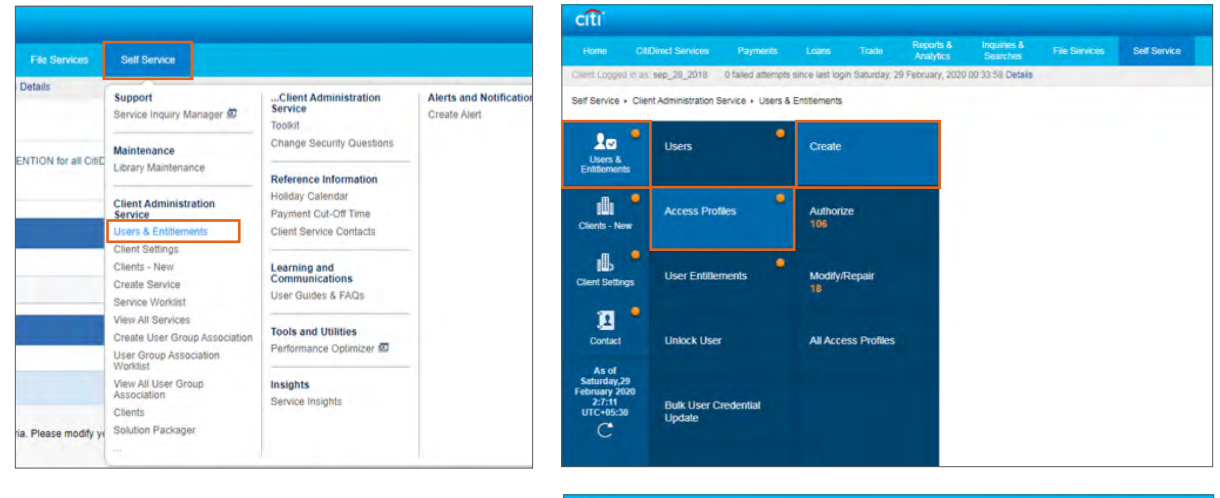

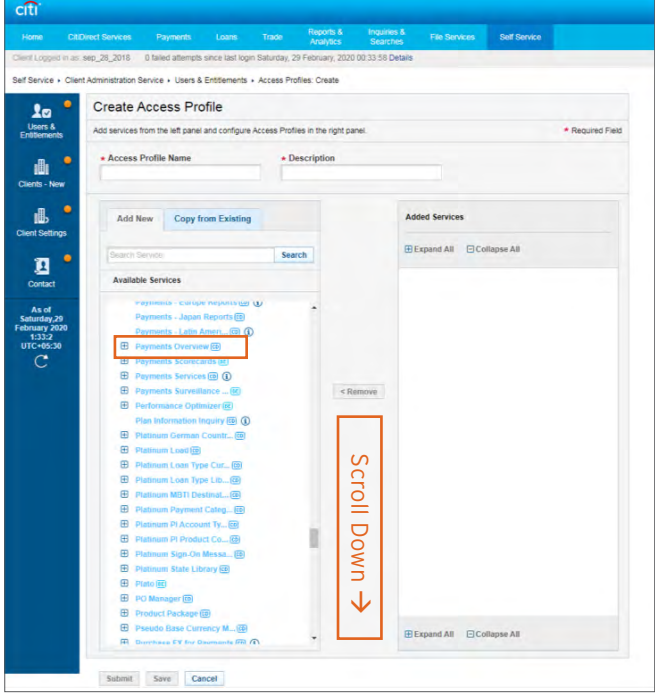

Expand "Payments Overview". On selecting "Cross Channel", "Cross Client" and "Enable Stop Payment" a checkbox each will appear. Make sure to check the boxes and click "Continue". Do NOT click it for ROF/GDA. Write in the name/description as "PAYMENT INSIGHT STOP ONLY ACTION".

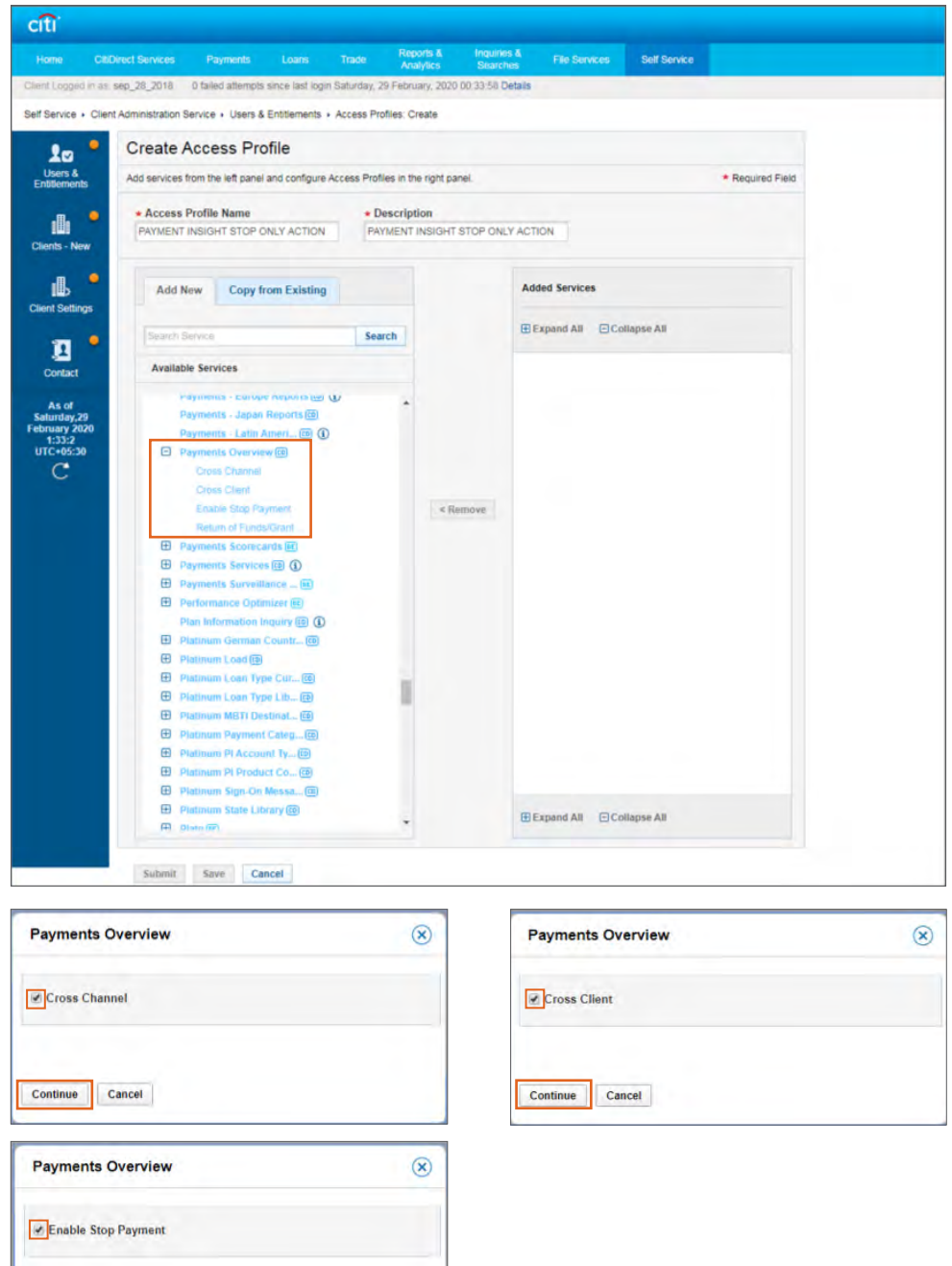

Continue Cancel

Once added, you will see the access profile move over to the right. Confirm that the setup is the same as shown below, and then click "Submit". You will see a confirmation message on top of your screen.

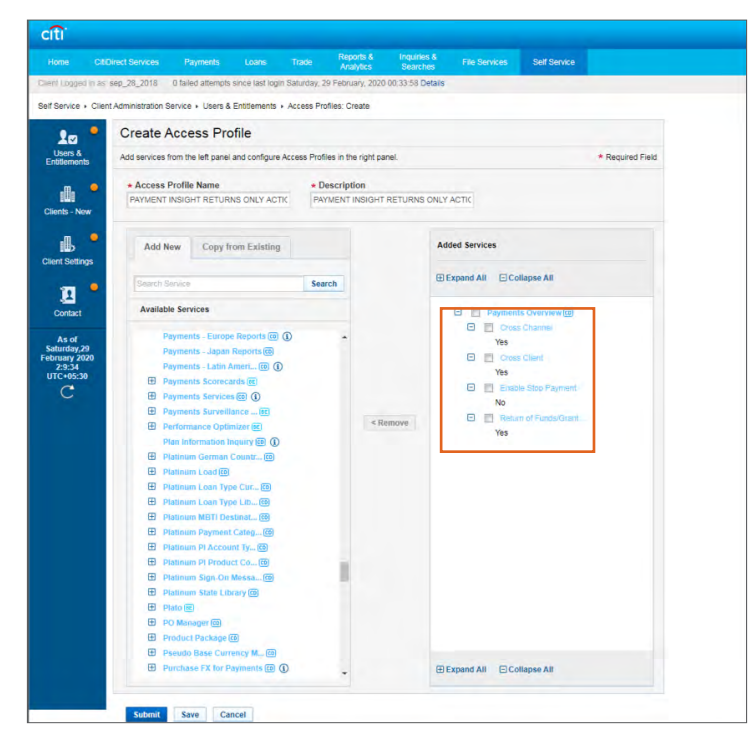

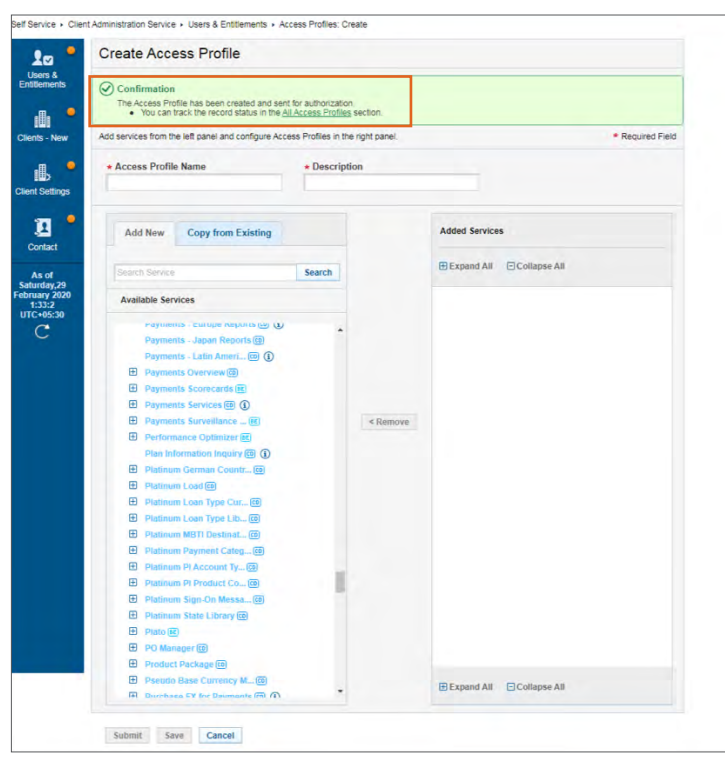

Have another Security Administrator log on, navigate to Self Service  $\rightarrow$  Client Administration Service  $\rightarrow$  Users & Entitlements. On the new screen, hover over Users & Entitlements  $\rightarrow$  Access Profiles  $\rightarrow$ Authorize. Search for the access profile just created, click on the checkbox and "Authorize".

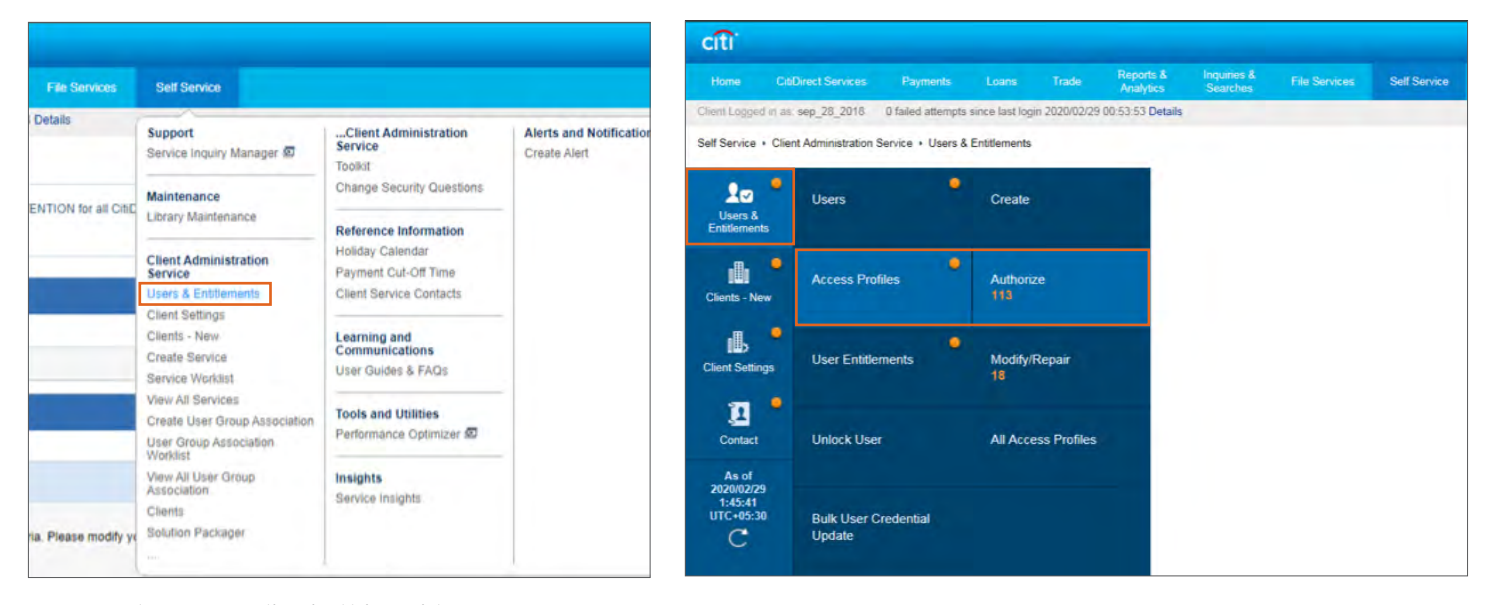

Note: See earlier in this guide on how to assign access profiles to users.

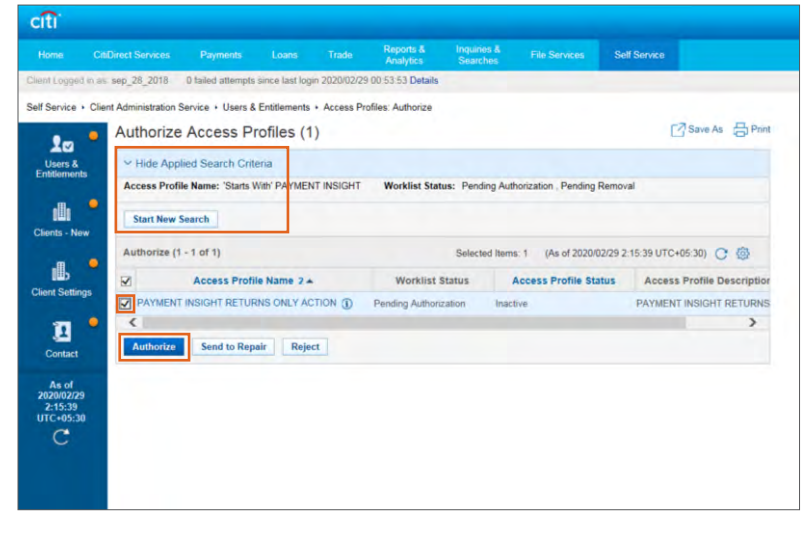

<span id="page-17-0"></span>Notes: Please go through the pre-requisites to ensure correct entitlement setup

- Return of Funds/Grant Debit Authority entitlements allow 2 things:
	- Return of Funds (ROF) allows users to return payments proactively to remitters
	- Grant Debit Authority (GDA) allows users to return payments when remitters request recall

Navigate to Self Service  $\rightarrow$  Client Administration Service  $\rightarrow$  User & Entitlements. On the new screen, hover over Users & Entitlements  $\rightarrow$  Access Profiles  $\rightarrow$  Create. Scroll down until you see "Payments Overview" in the list of service classes.

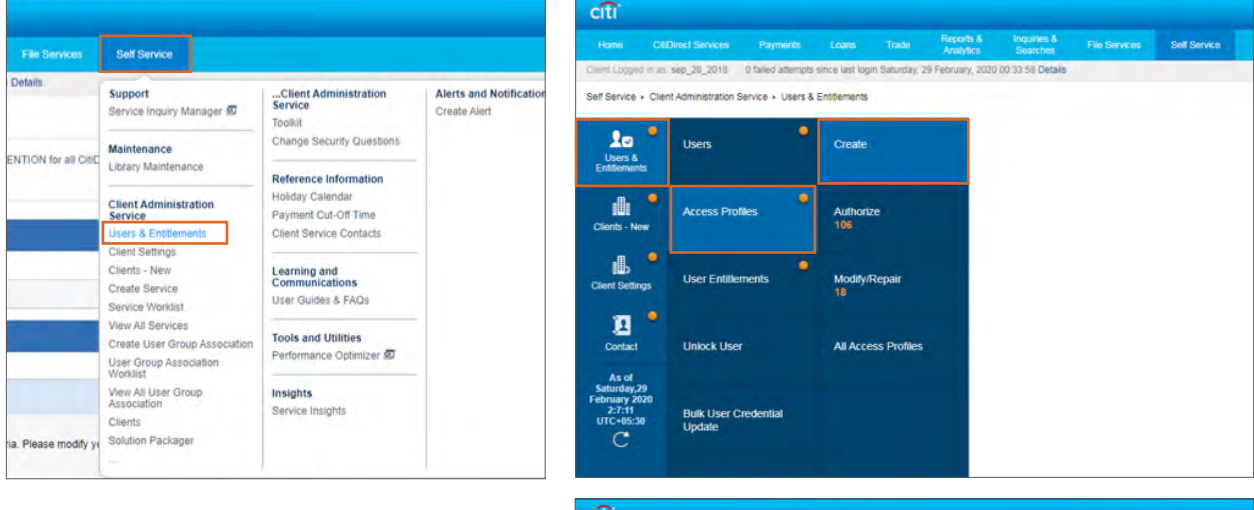

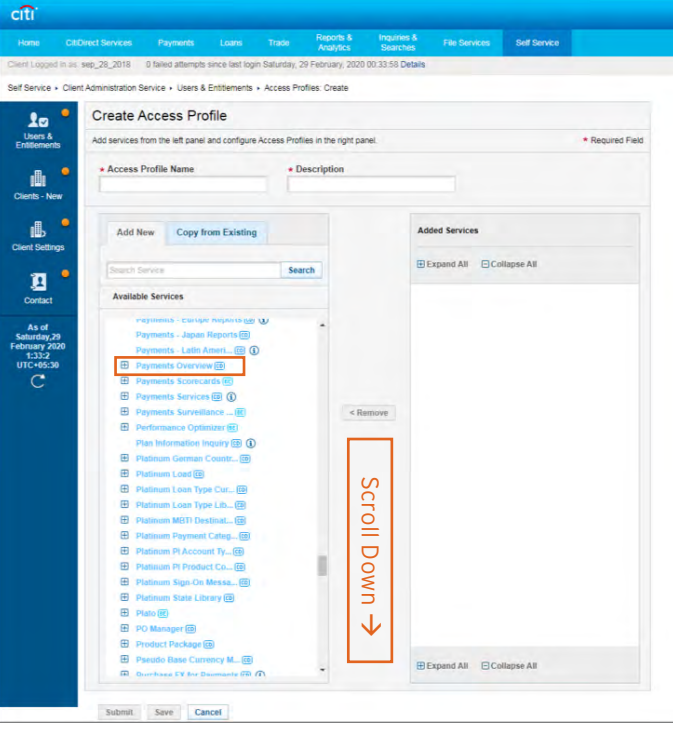

Expand "Payments Overview". On selecting "Cross Channel", "Cross Client" and "Return of Funds/Grant Debit Authority" a checkbox each will appear. Make sure to check the boxes and click "Continue". Write in the name/description as "PAYMENT INSIGHT RETURNS ONLY ACTION".

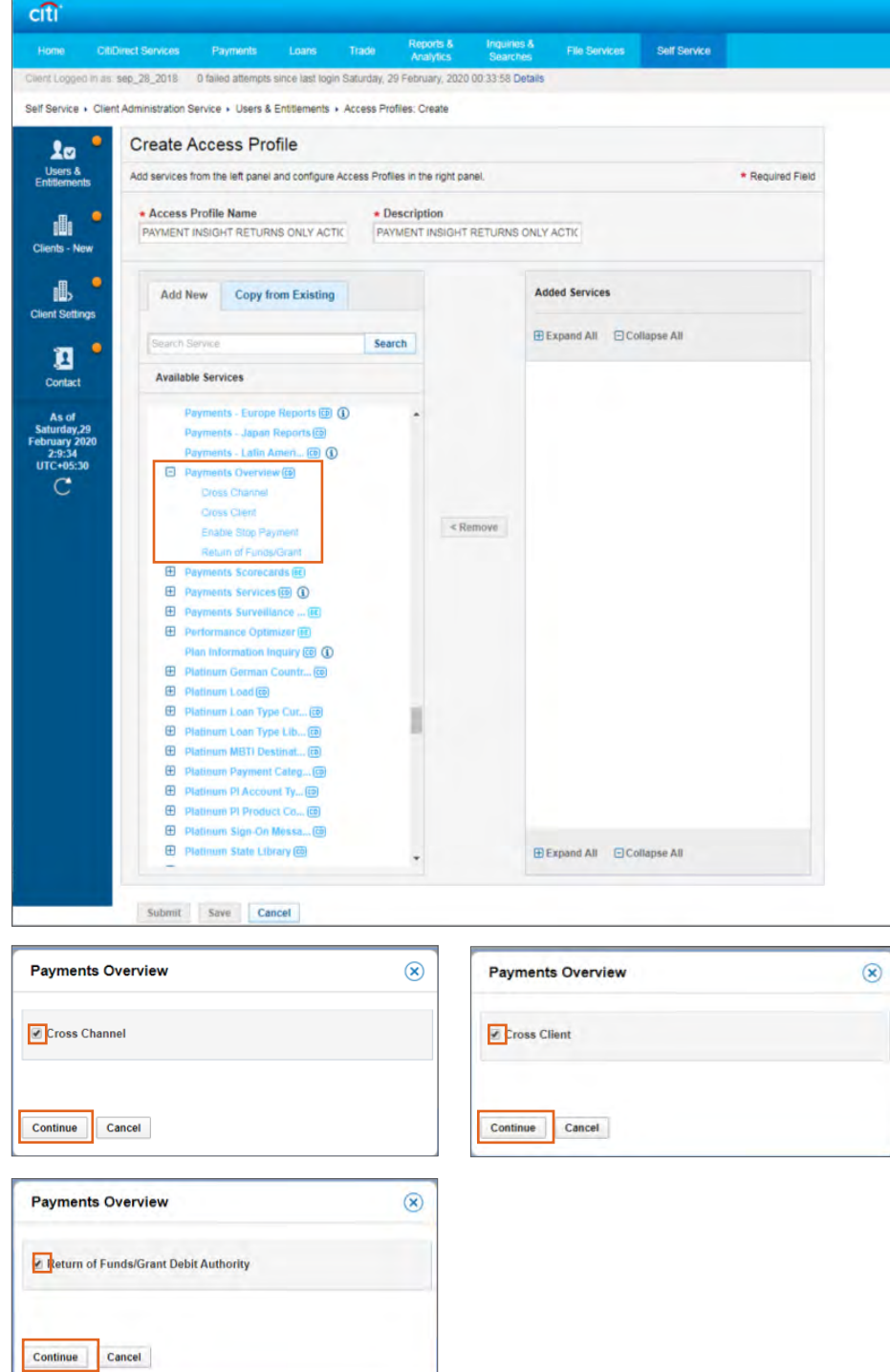

Once added, you will see the access profile move over to the right. Confirm that the setup is the same as shown below, and then click "Submit". You will see a confirmation message on top of your screen.

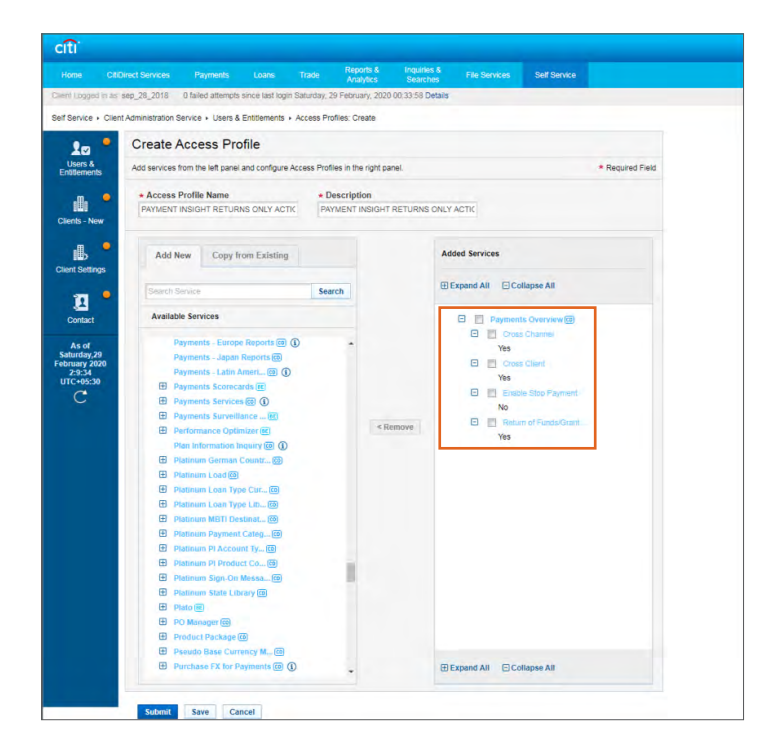

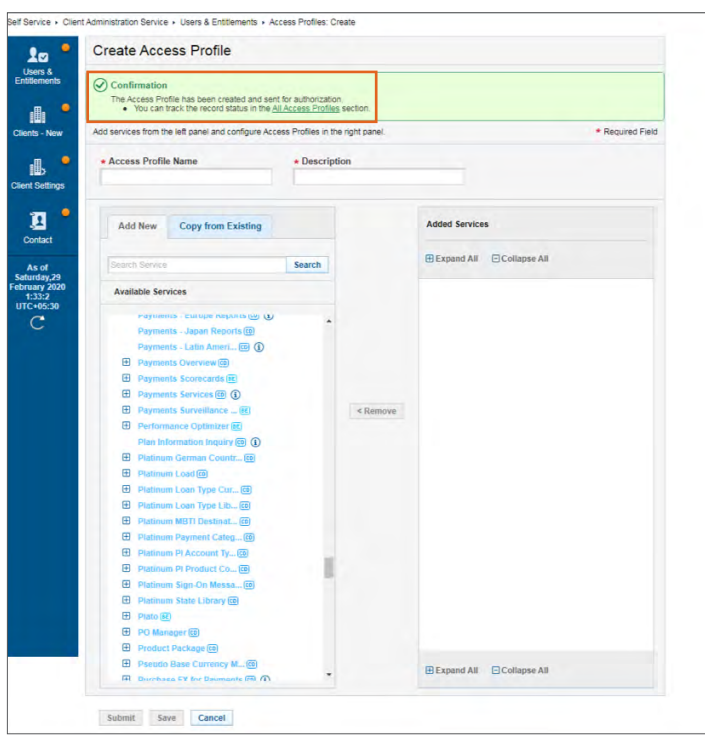

Have another Security Administrator log on, navigate to Self Service  $\rightarrow$  Client Administration Service  $\rightarrow$  Users & Entitlements. On the new screen, hover over Users & Entitlements  $\rightarrow$  Access Profiles  $\rightarrow$ Authorize. Search for the access profile just created, click on the checkbox and "Authorize".

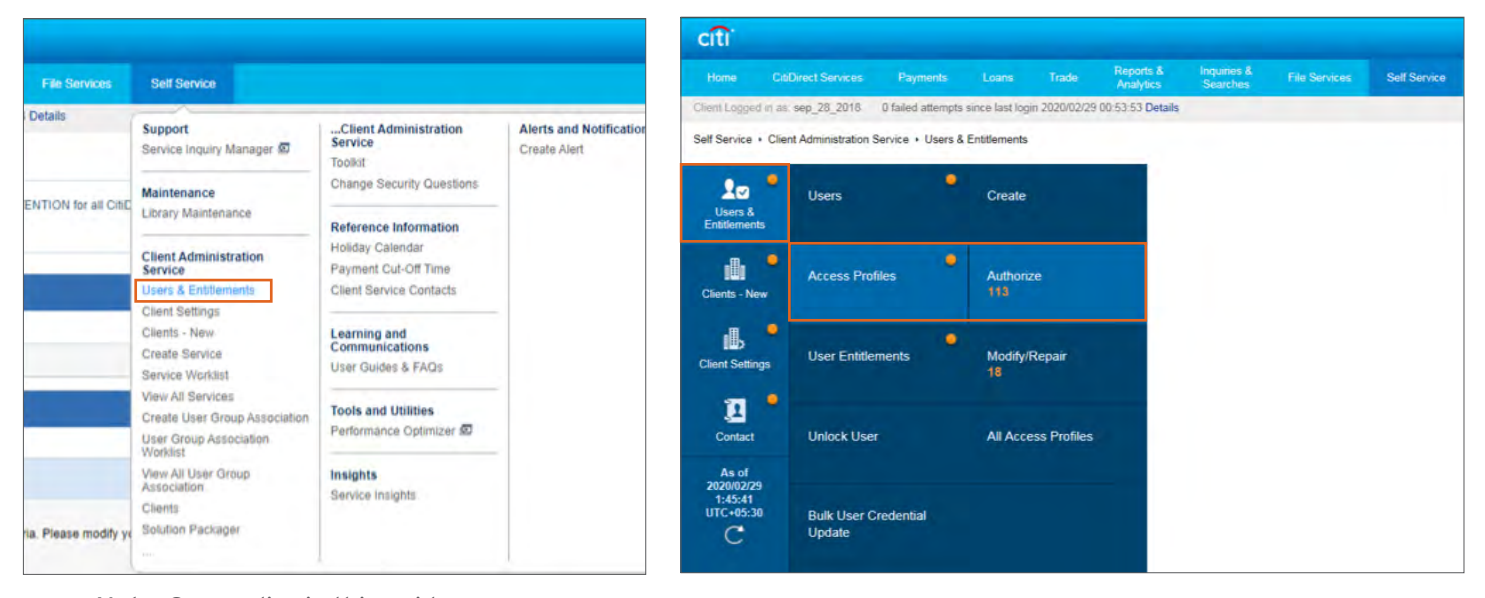

Note: See earlier in this guide on how to assign access profiles to users.

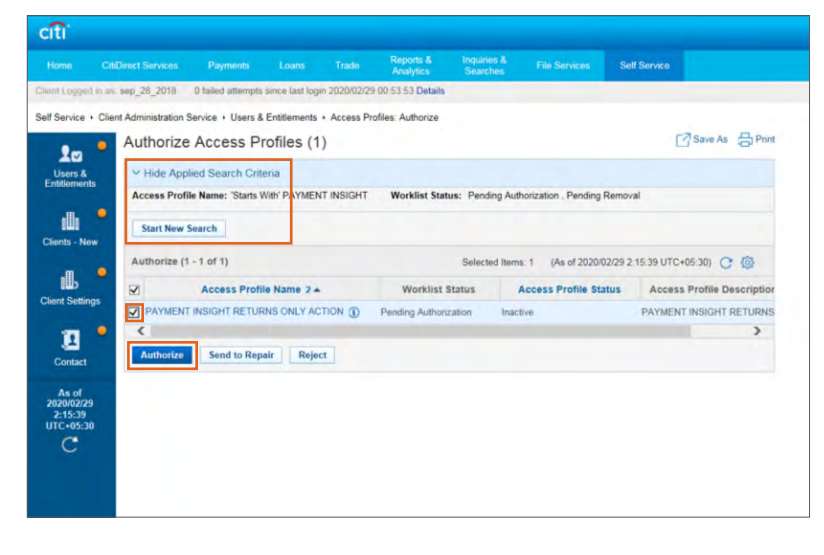

<span id="page-21-0"></span>Notes: Please go through the pre-requisites to ensure correct entitlement setup

- This entitlement setup will grant STOP PAYMENT to all users who previously had Return of Funds/ Grant Debit Authority:
	- Return of Funds (ROF) allows users to return payments proactively to remitters
	- Grant Debit Authority (GDA) allows users to return payments when remitters request recall

Navigate to Self Service  $\rightarrow$  Client Administration Service  $\rightarrow$  Users & Entitlements. On the new screen, hover over Users & Entitlements  $\rightarrow$  Access Profiles  $\rightarrow$  All Access Profiles. Search for the previous "PAYMENT INSIGHT ACTION" profile you have created (name may differ). Click on it.

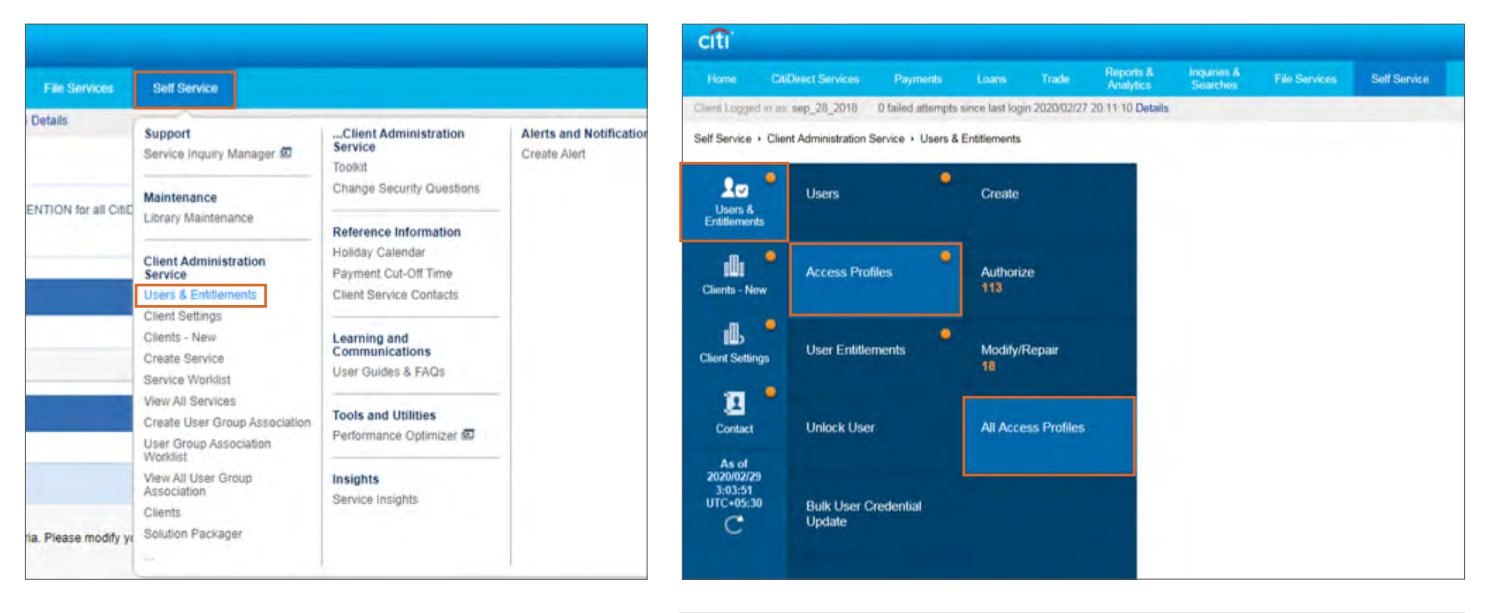

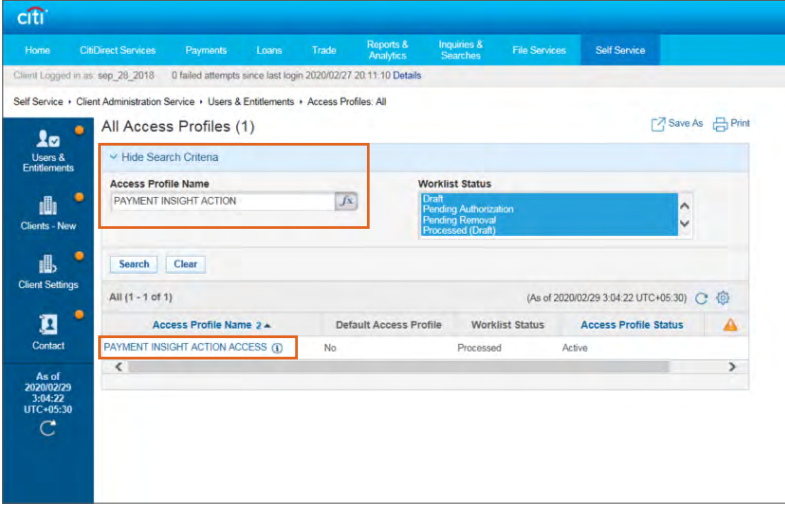

Click on "Enable Stop Payment". In the pop up box that appears, click on the checkbox and "Continue".

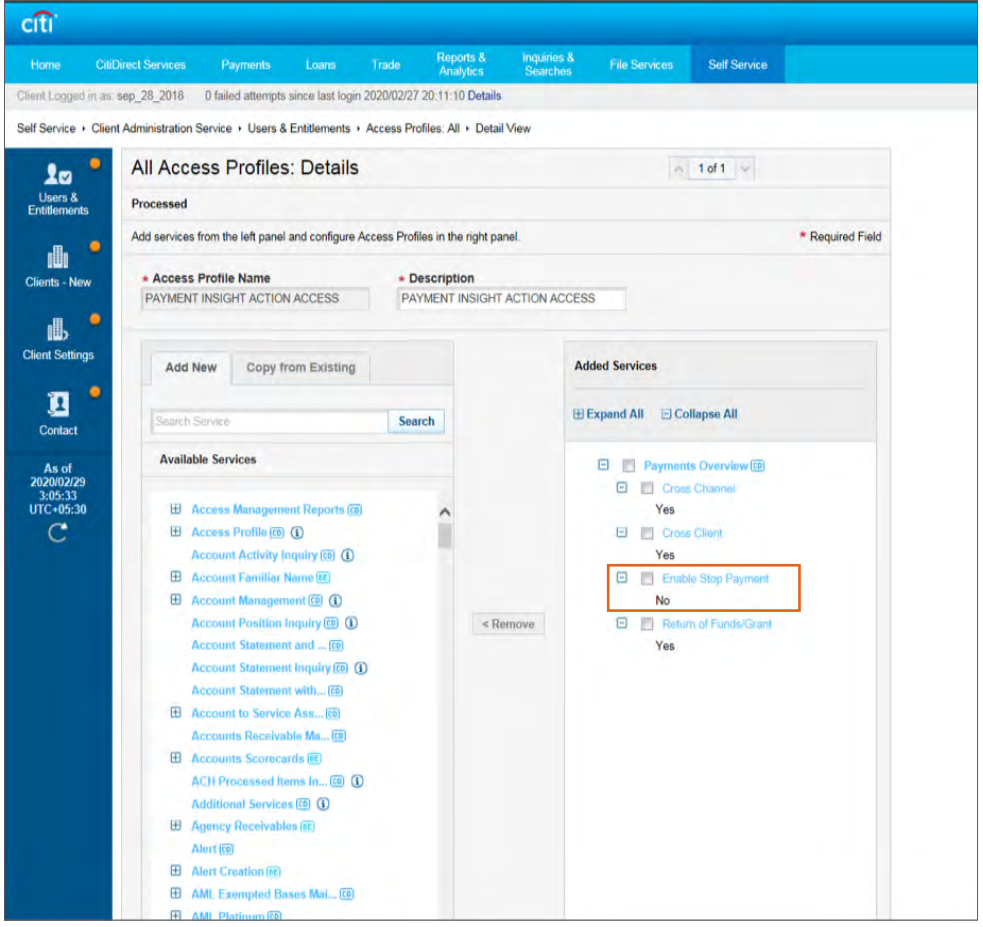

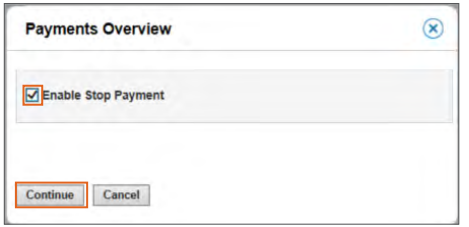

Once added, you will see "Enable Stop Payment" switch to Yes on your screen. Confirm that the setup is the same as shown below, and then click "Submit". You will see a confirmation message on top of your screen.

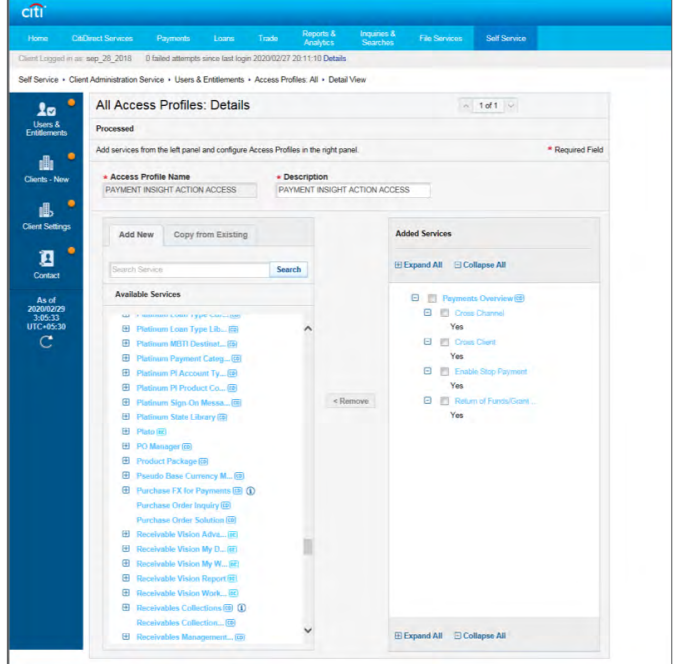

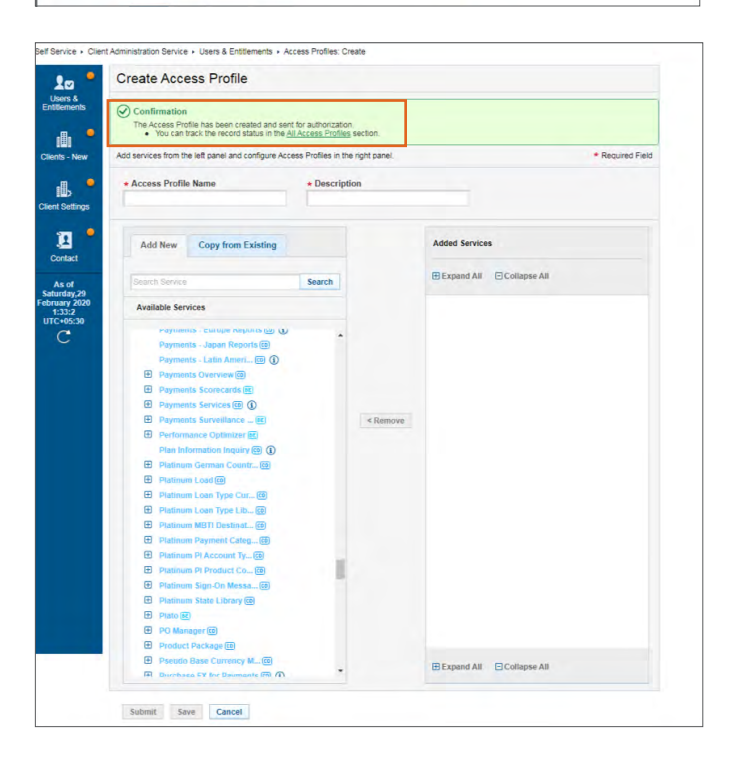

Have another Security Administrator log on, navigate to Self Service  $\rightarrow$  Client Administration Service  $\rightarrow$  Users & Entitlements. On the new screen, hover over Users & Entitlements  $\rightarrow$  Access Profiles  $\rightarrow$ Authorize. Search for the access profile just edited, click on the checkbox and "Authorize".

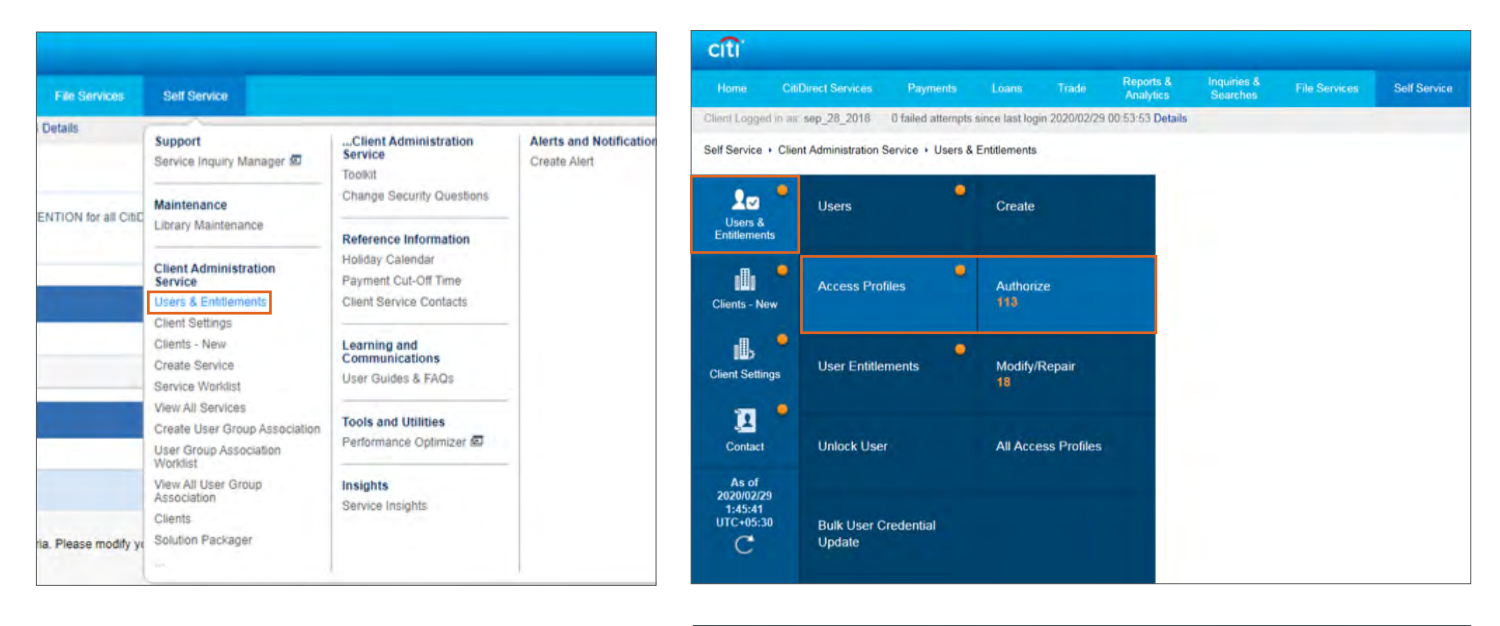

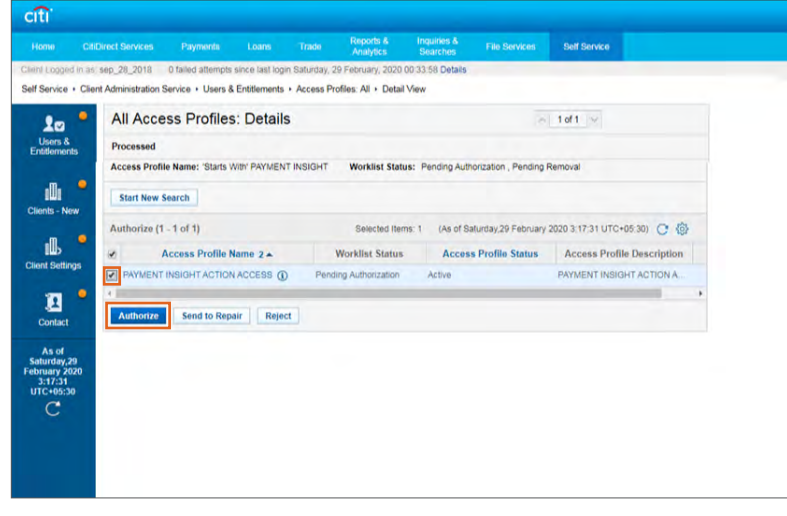

#### <span id="page-25-0"></span>Notes:

• We suggest deleting the read-only access profile (PAYMENT INSIGHT READ ONLY) for those users who have been granted a new action access profile. This is to keep the number of access profiles entitled to a user to a minimum/manageable number

Navigate to Self Service  $\rightarrow$  Client Administration Service  $\rightarrow$  Users & Entitlements. On the new screen, hover over Users & Entitlements  $\rightarrow$  Users  $\rightarrow$  All Users. Locate the user you want to delete an access profile for by using the Search Criteria, and click on their name.

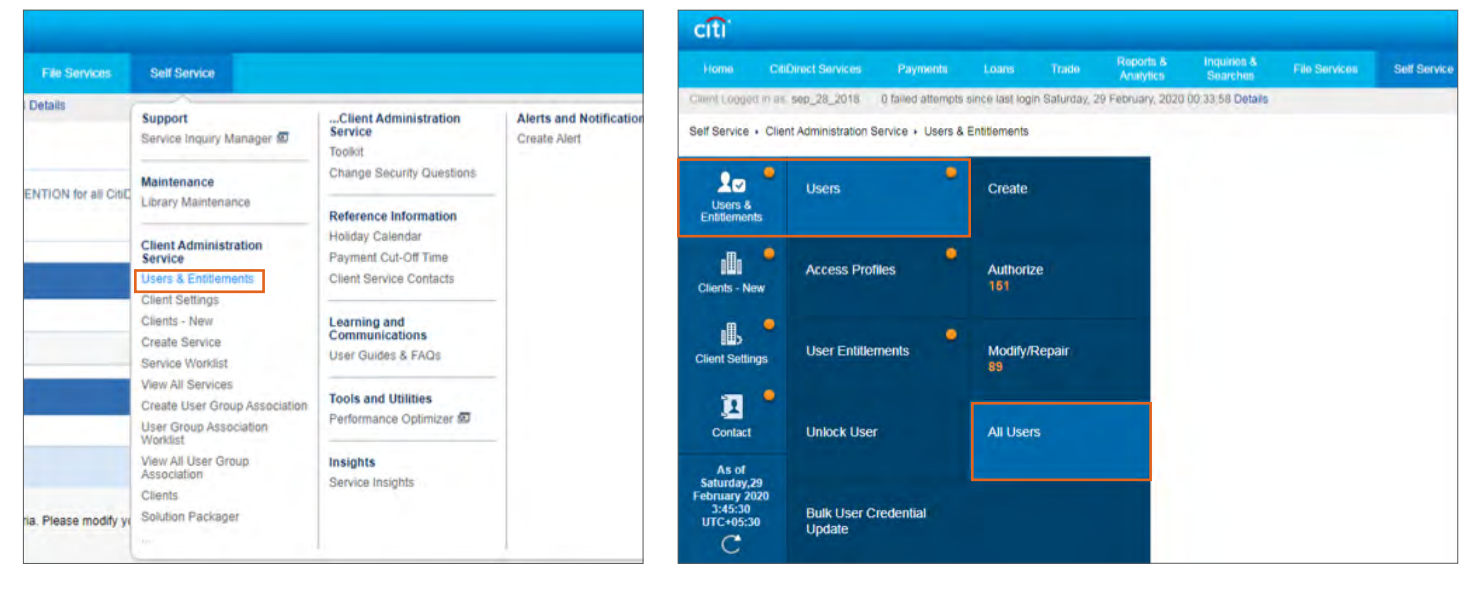

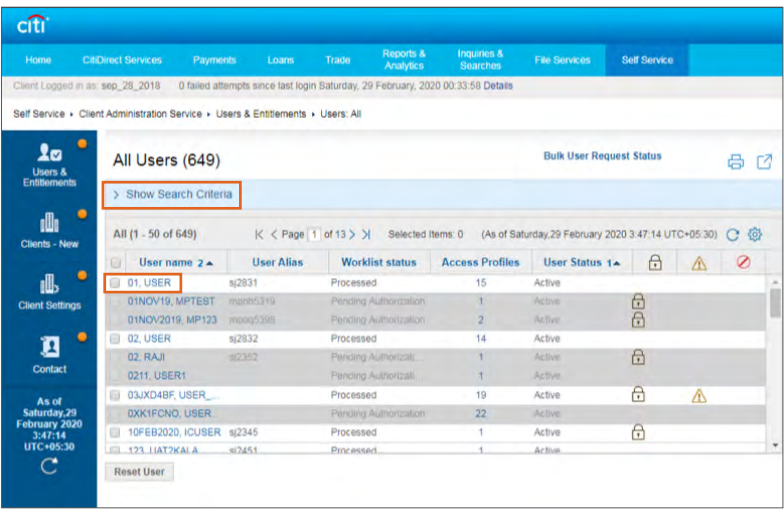

Scroll down on the User Details screen until you see "3 - User Entitlements". Click on it.

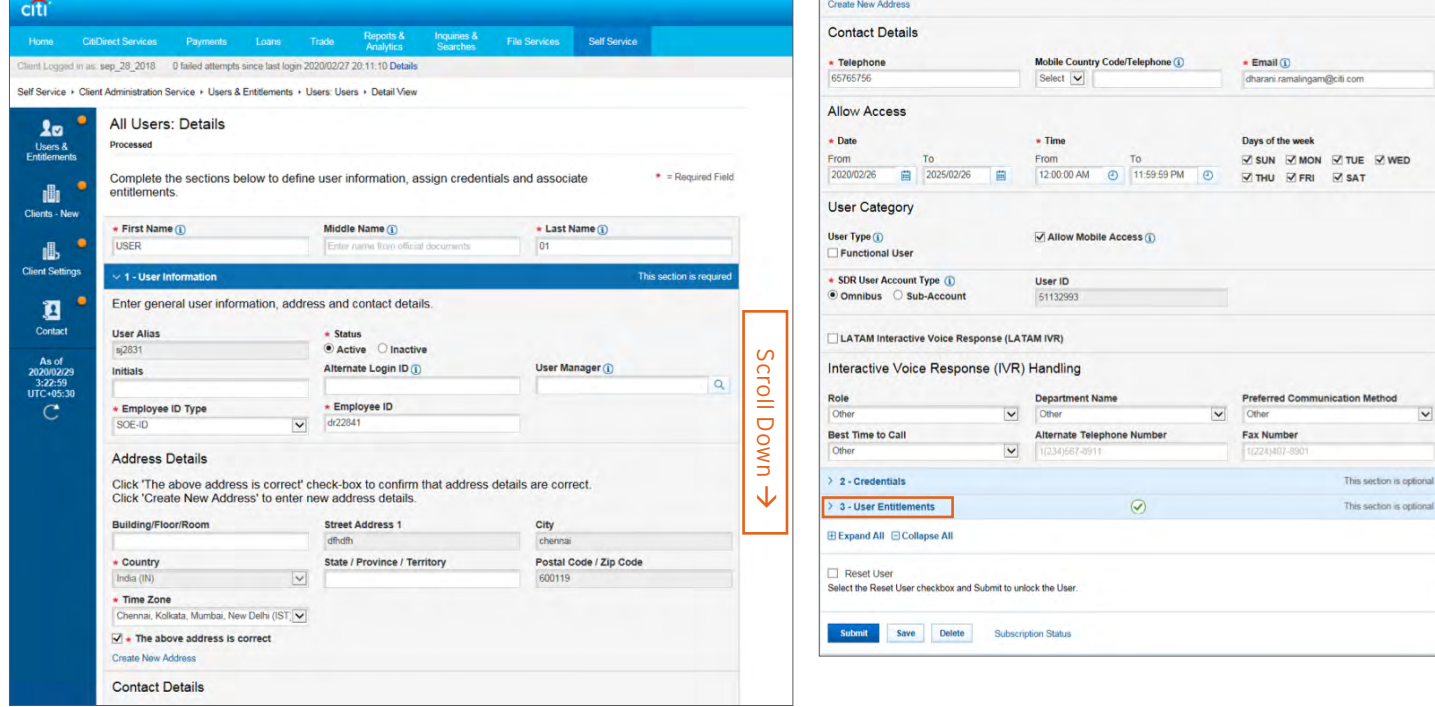

Select the checkbox next to the access profile to be deleted. Then click "Remove". You'll see the access profile move out of the right-hand side of the screen. Click "Submit".

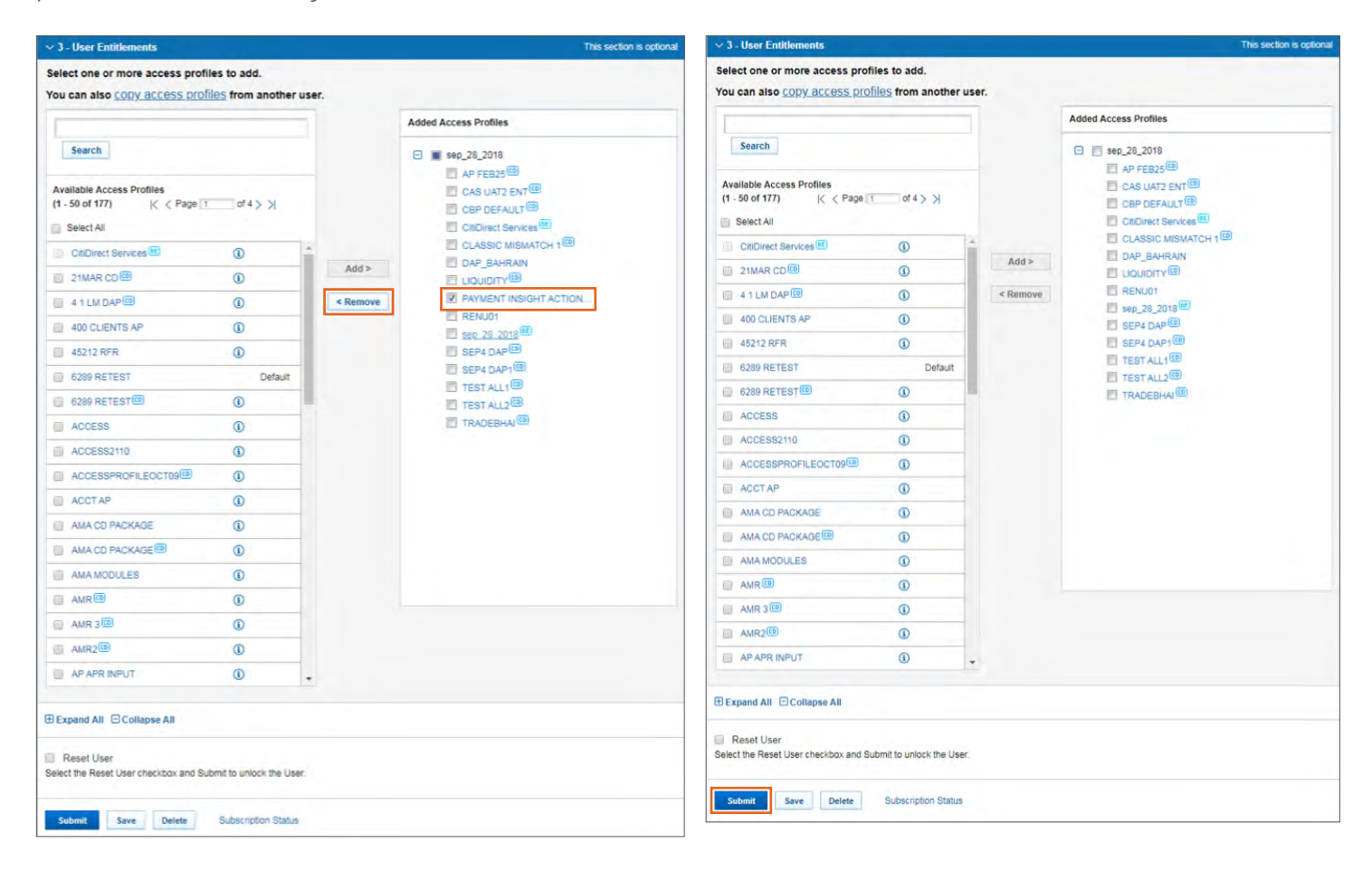

Log in with a different Security Manager and navigate to Self Service  $\rightarrow$  Client Administration Service  $\rightarrow$  Users & Entitlements. On the new screen, hover over Users & Entitlements  $\rightarrow$  Users  $\rightarrow$  Authorize. Search for the user whose access profile you've deleted, click the checkbox and "Authorize".

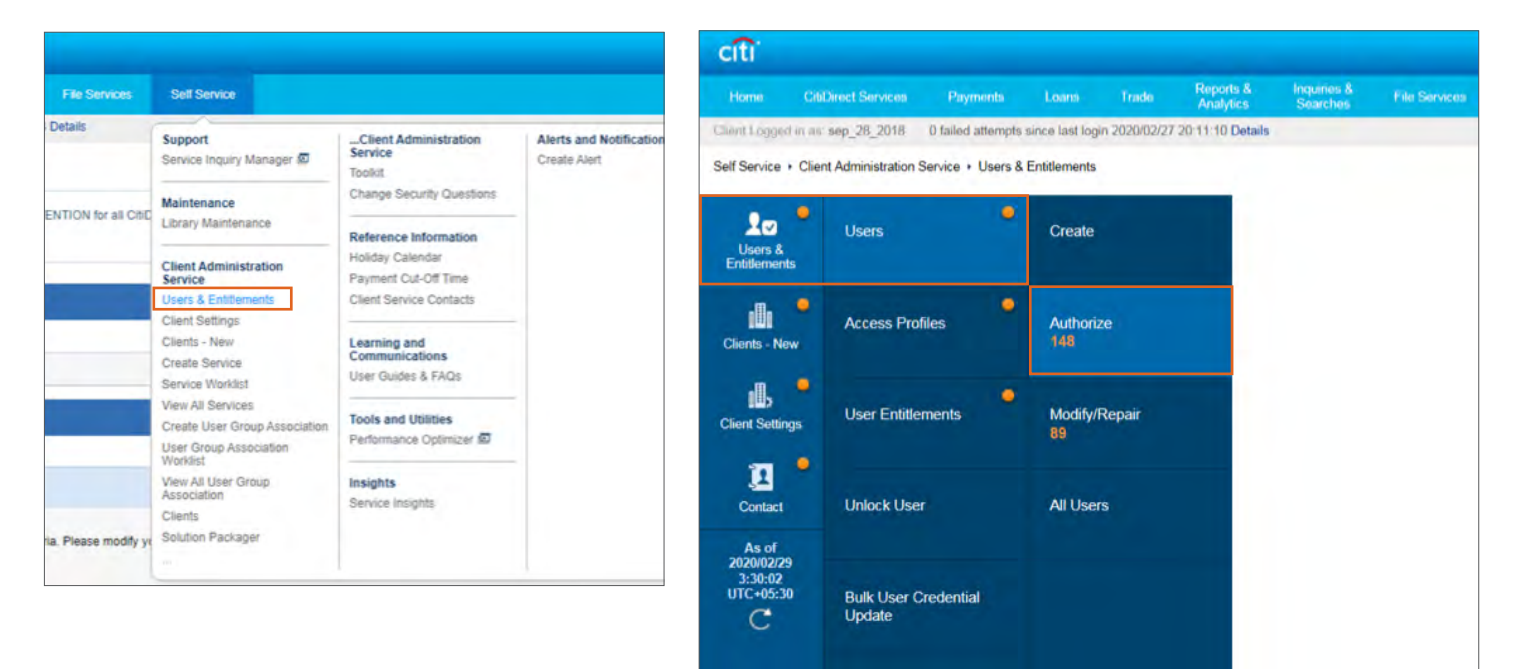

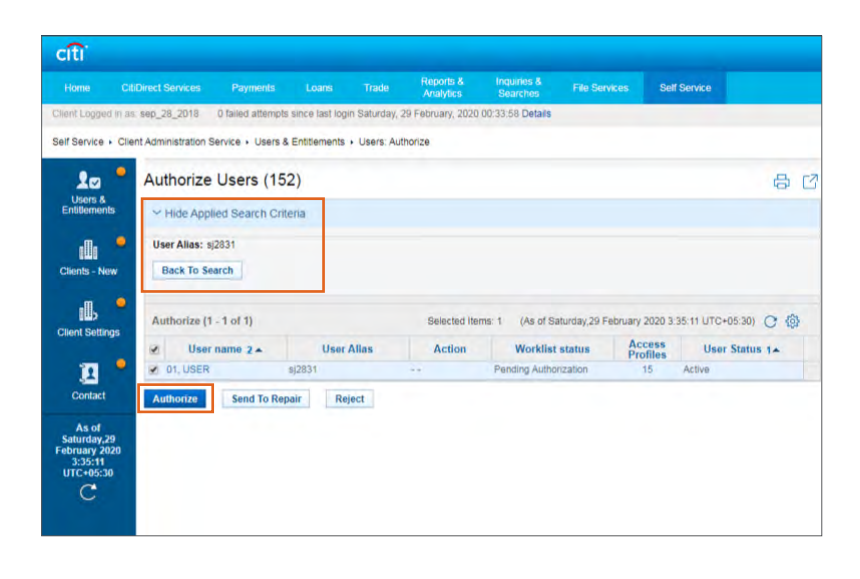

www.citihandlowy.pl Bank Handlowy w Warszawie S.A.

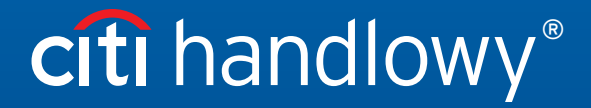

Citi and Citi Handlowy are registered trademarks of Citigroup Inc., used under license. Citigroup Inc. and its subsidiaries are also entitled to rights to certain other trademarks contained herein. Bank Handlowy<br>w Warsaw i